## Carroll County 'Holding Capacity Methodology'

**Buildable Land Inventory Method** 

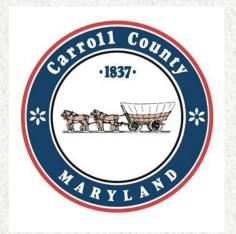

### Process for Calculating Potential Buildable Land Inventory (BLI) Estimates

- Carroll County performs Residential and Commercial BLI (Buildable Land Inventory) estimates based on Zoning and Designated Land Use in separate GIS layers and tables. The calculations are currently done separately as each town has unique zoning and land use designations and associated codes.
  - The BLI based on **Zoning** is calculated separately for each of the eight municipalities within their corporate limits and is also calculated for the "Unincorporated County" regions. \*The 'Residential BLI' provides 3 levels of estimates: High, Medium, Low.
  - The BLI estimates based on *Designated Land Use/Future Land Use* are calculated separately within each of the Designated/Municipal Growth Areas, and also, for the County regions outside of the growth areas. \*The 'Residential BLI' provides 3 levels of estimates: *High*, *Medium*, *Low*.

### Preliminary Step: Identify Data Layers used for calculating Residential BLI (housing units) and Commercial BLI (acres):

#### Absolute Constraint Layers

Absolute constraint layers usually encompass the entire parcel but may just include a portion of the parcel when the constraint is an existing environmental easement or as buffers of existing wellheads, communication towers, etc.
 Absolute constraints (entire parcels or portions of parcels) are removed from BLI consideration prior to calculating the Low, Medium and High estimates.

#### Partial Constraint Layers

- Partial Constraints (potential environmental constraints) generally only impact a portion of a given parcel and the impacted portions are removed from the parcels before calculating the <u>Low</u> estimates.
- Other Data Layers Used in the BLI Process: Parcel layer, County Zoning, Municipal Zoning, Designated Land Use (Future Land Use), Address Points, etc. \*This includes zoning and designated land use layers for each of the 8 municipalities.

Potential Residential Development (BLI): (Zoning Method)

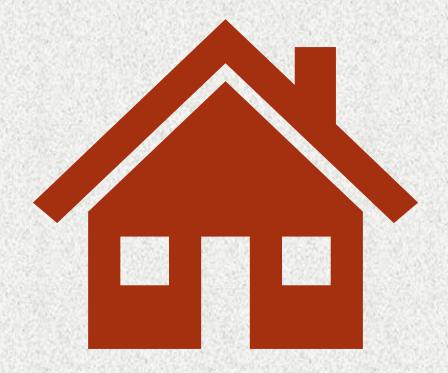

Potential Residential Lot Yields (housing units)

# General Process for Calculating Residential BLI or Potential Lot Estimates

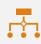

**Step 1**: Update and assemble all needed data layers into a file.

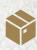

**Step2**: Remove Absolute Constraints from the Parcel layer.

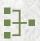

**Step 3**: Union the Parcel Data layer with the County Zoning layers (including municipal zoning).

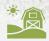

**Step 4**: Select all parcels that are zoned agriculture, residential, and conservation.

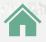

**Step 5**: Select all commercial zoned parcels that allow residential development.

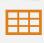

**Step 6**: Set up the parcel attribute table to include BLI specific fields including fields for 'high', 'medium' and 'low' BLI or lot yield estimates.

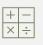

**Steps 7 to 10**: Populate/Calculate the new fields in the attribute table for the new layer.

### **Step 1:** Update and Assemble Data Layers used for calculating Residential BLI:

- A. Review data layers and update as needed.
- B. Assemble and Merge all the *Absolute Constraints layers* into a single feature class. In this feature class create a field named 'Type' and populate with Ag Easement, County owned, Quarry owned, etc.
- ► C. Assemble and Merge all the *Partial Constraints* layers into a single feature class. In this feature class create a field named 'Type' and populate.
- D. Assemble other layers needed for the analysis: *Zoning* (for County & 8 Municipalities), *Address Points, Parcels* (*property data*), etc.
- E. Create a new feature class 'Residential BLI' from the Parcel layer polygons and include select fields extracted from the parcel data need for the analysis. Then copy all data layers into a geodatabase including the absolute constraints, partial constraints and other data layers identified in the preliminary step.

### List of Absolute Constraint Layers: (\*Entire Parcel removed)

- County Owned Lands
- > State & municipal owned
- Agricultural Land Preservation Easements
- Agricultural Remaining Portions without further subdivision rights (subset of Ag Remaining Portions)
- Road & Railroad Right-of-ways (subset of Parcel layer)
- ➤ HOA & Open Space
- Quarry-owned parcels
- Other non-buildable parcels
- > Public Use

\*The Absolute Constraints (listed above) are considered not subdividable/buildable in the BLI model

### Other Absolute Constraints: (\*Generally, a portion of the parcel removed from the BLI)

- Existing Environmental Easements & Well/Tower buffers
  - > FEMA 100-year Floodplain
  - > Floodplain Easements
  - Forest Conservation Easements
  - ➤ Water Resource Protection Easements
  - ➤ Wellhead Buffers-existing municipal production wells
  - ➤ Communication Towers Buffer

#### Absolute Constraints (Residential)

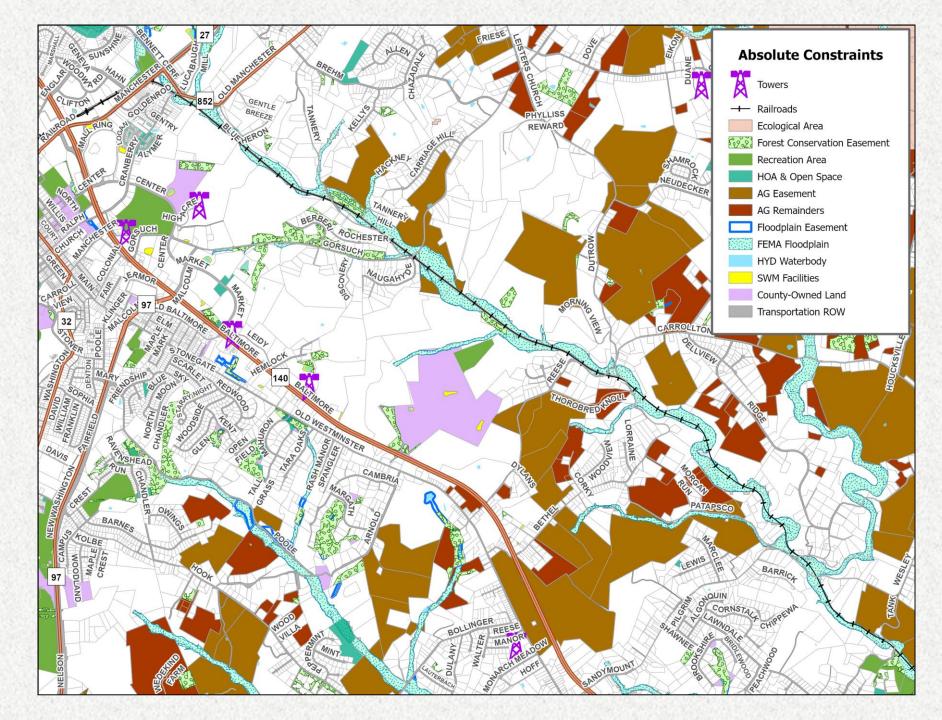

Partial Constraint Layers: (\*Generally only impact a portion of a given parcel and are removed from the parcels before calculating the 'low estimates')

- > Stream buffers- run buffer from streams layer
- Steep Slopes LIDAR
- Wetlands
- ➤ Wellhead Buffers-potential municipal production well locations

#### Partial Constraints (Residential)

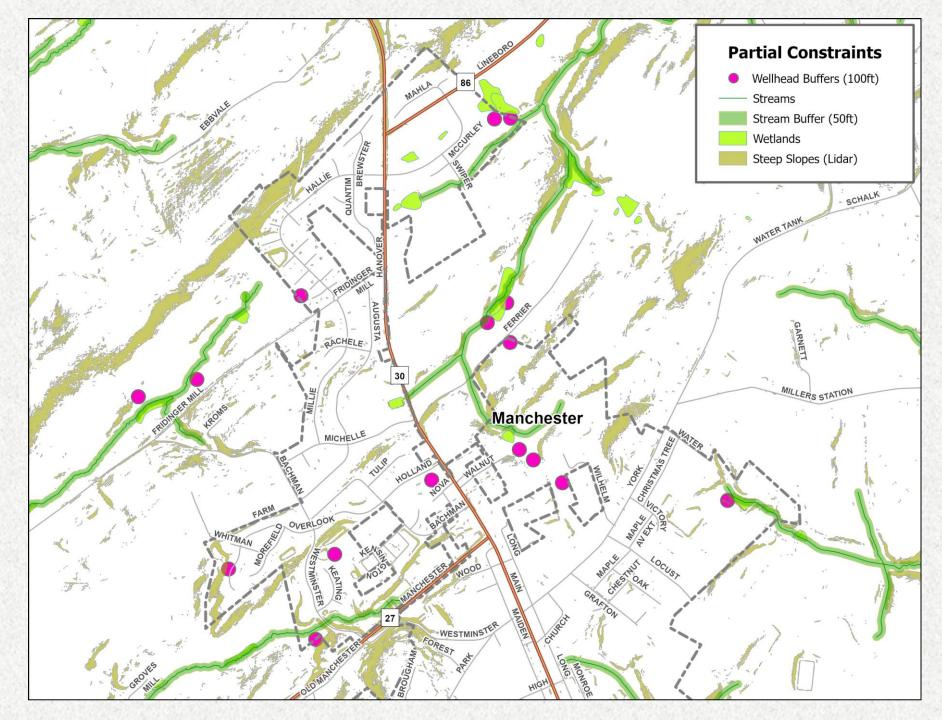

#### Other Data Layers Used in the Residential BLI Process:

- Parcel Layer (Property Data)
- Residential Address Points
- County Zoning
- County Future Land Use
- Municipal Zoning for each of the 8 municipalities-
- Municipal Future/Designated Land Use for each of the 8 municipalities (only used for BLI based on Designated Land Use)
- ➤ Mineral Resource Overlay-Viable Recovery Area (used Transfer Development Rights)

Sample: County Zoning with parcel layer (Eldersburg Area)

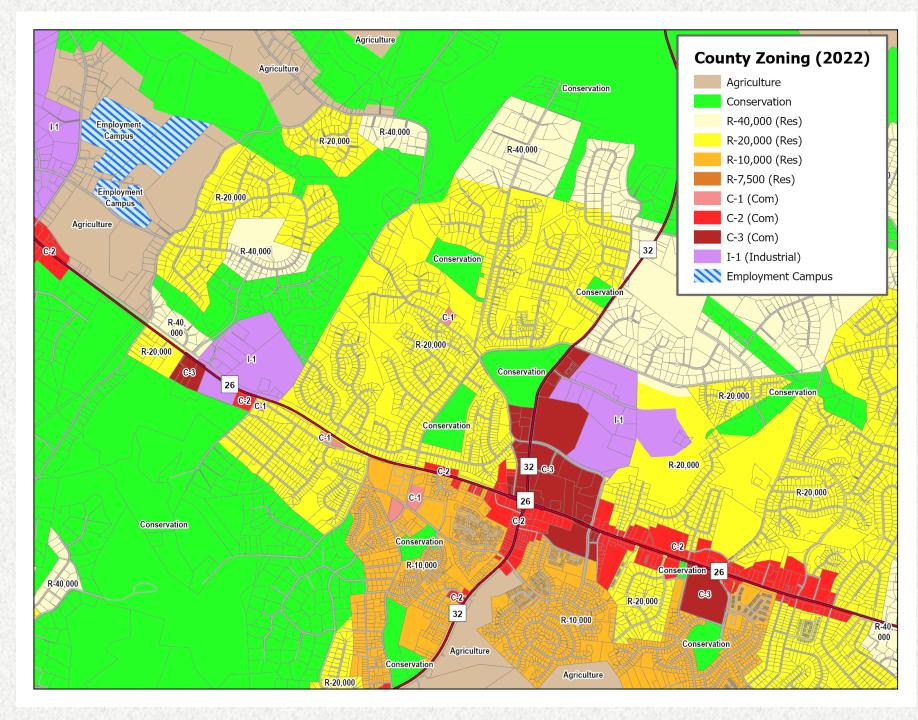

### **Step 2:** Remove/Erase Absolute Constraints from the BLI Parcel layer:

- ► A. Transportation ROW's can be deleted directly from the parcel layer by using the select by attribute tool where the *Fcode* field equals 2 (Street) or 4 (Railroad).
- B. Remove Absolute Constraints that encompass entire parcels. This includes all absolute constraints listed (i.e., ag easements, forest conservation easements, etc.) except for the existing environmental easements and wellhead/tower buffers.
- C. Remove the impacting portions of environmental easements and wellhead/tower buffers by using the erase tool as these rarely encompass an entire parcel.

#### Constraints (near Carroll Co. Airport)

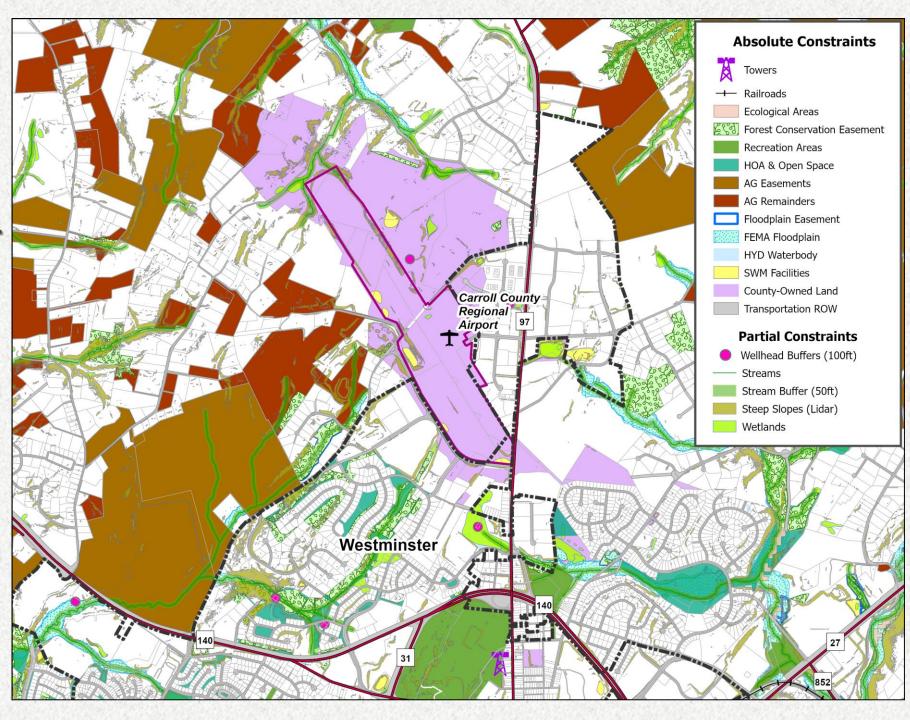

#### BLI vs Constraints (near Carroll Co. Airport)

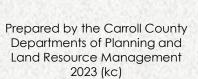

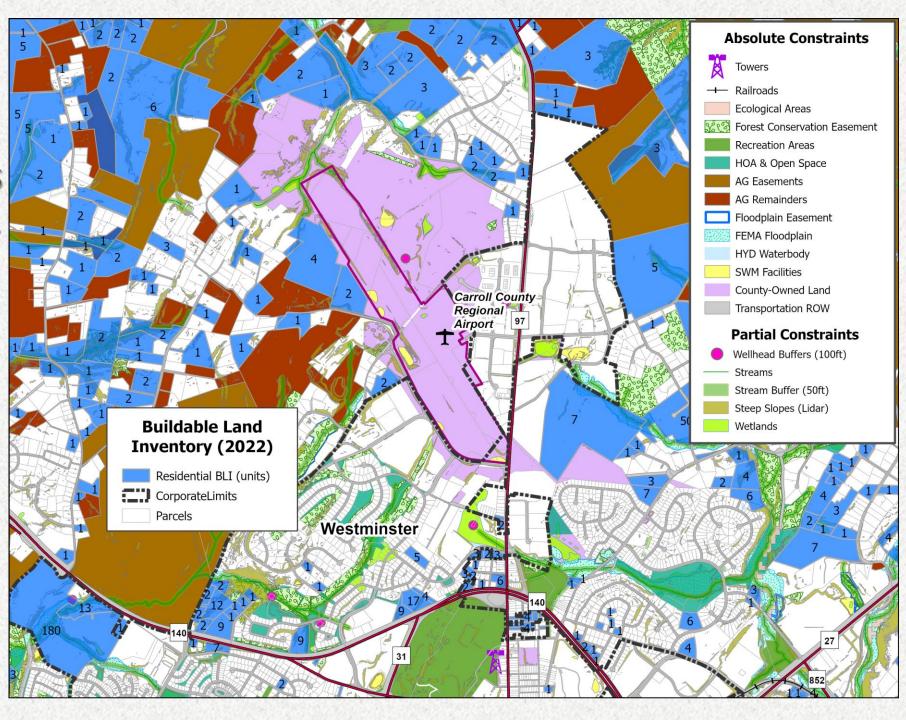

#### Residential & BLI (near Carroll Co Airport)

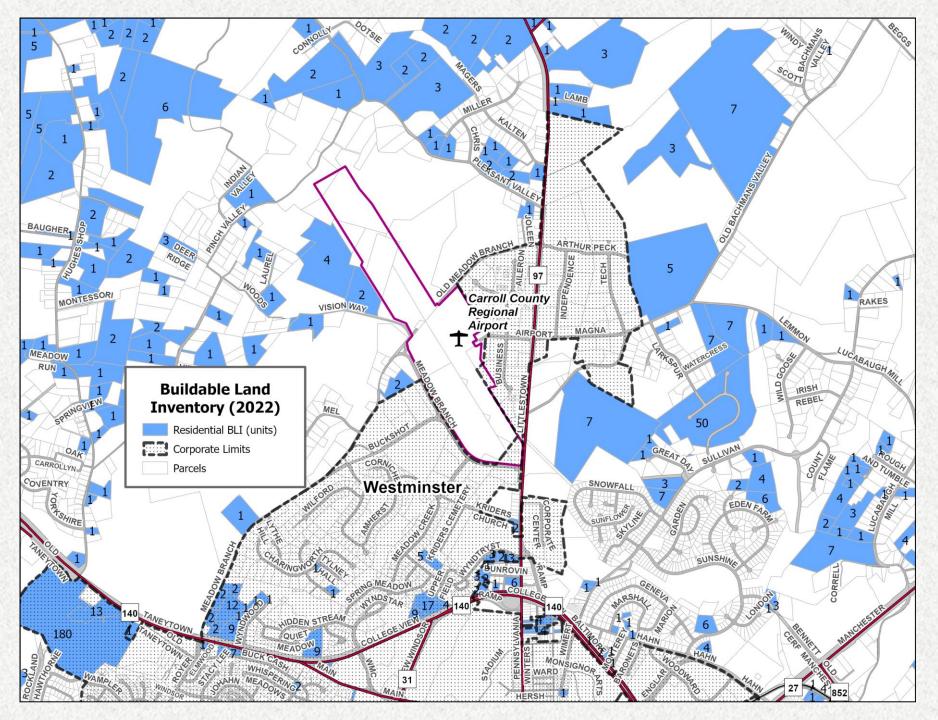

### **Step 3:** Union the Parcel Data layer with the County Zoning layers (including municipal zoning).

This will assign a zoning district to each parcel. If a given parcel is split by multiple zoning districts or a ROW (right-of-way), this process will create separate parcels based on the split(s). Clean up data as needed.

| Jurisdicti | Parcel * | Zoning        |
|------------|----------|---------------|
| County     | P.94     | Conservation  |
| Taneytown  | P.935    | R-10,000 Dis  |
| County     | P.935    | C-2           |
| Taneytown  | P.933    | R-10,000 Dis  |
| County     | P.933    | Conservation  |
| Taneytown  | P.932    | R-7,500 Distr |
| County     | P.932    | Conservation  |
| County     | P.932    | Agriculture   |
| Taneytown  | P.931    | R-7,500 Distr |
| County     | P.931    | R-40,000      |
| County     | P.93     | Agriculture   |

### Step 4: Identify and keep in the working layer, all parcels whose zoning allows Residential Development

- Delete from the working layer, all parcels having an *industrial* zoning designation as these do not allow for residential development. Also delete any parcels with "null" zoning.
- ► Keep all parcels whose zoning allows for residential development in the working layer: R-7,500, R-10,000, R-20,000, R-40,000, Heritage, Conservation, C-1, C-2, C-3, and Employment Campus. These parcels are used to calculate the "Residential BLI" (Buildable Land Inventory) estimates for the County.

### **Step 5:** Set up the *BLI* fields in the parcel-based working layer attribute table to include these specific fields:

#### **Attribute Table**

|   | Field Name   | Туре          | Description                                            |
|---|--------------|---------------|--------------------------------------------------------|
| Α | New_Acres    | double        | Acreage of parcel                                      |
| В | New_Area     | double        | square footage of parcel                               |
| С | Jurisdiction | Text (30)     | Populate with County or Town Name                      |
| D | Multiplier   | double        | Multiplier used for specific zoning district           |
| Ε | Min_Lot      | short integer | Minimum lot size in zoning district                    |
| F | Mult_Area    | double        | square footage after multipler                         |
| G | Improved     | short integer | Parcel Improved=1 and unimproved=0                     |
| Н | Double_Lot   | double        | preliminary lot calculations                           |
| ı | LowEst_Area  | double        | Square footage after removing partial constraints      |
| J | Mult_Area_L  | double        | square footage after multipler                         |
| K | Int_Lots_H   | short integer | High Estimate Potential Lots expressed as an integer   |
| L | Int_Lots_M   | short integer | Medium Estimate Potential Lots expressed as an integer |
| М | Int_Lots_L   | short integer | Low Estimate Potential Lots expressed as an integer    |

<sup>\*</sup> Some fields are working (calculation) fields that are deleted from the final BLI database layer.

<sup>\*</sup> Instructions for the Attribute Table are outlined in **Step 6** (next several slides).

#### **Step 6:** Populate the new fields in the Attribute Table

- A. New\_Acres field: Use the Geometry Tool to calculate the area of all parcels in 'Acres'.
- B. New\_Area field: Use the Geometry Tool to calculate the area of all polygons in 'Square feet'.
- C. Jurisdiction: Populate with County or Town Name (as per zoning district)
- **D.** Multiplier field: Use \*table below to assign the corresponding 'Multiplier' values to each parcel by Zoning District. (\*Note: The multiplier is used for the 'medium' & 'low' estimates)
- **E. Minimum Lot field:** Use \*table below and assign the corresponding *Minimum Lot Size* value to each polygon by *Zoning District* field.

| Zoning District | Multiplier | Minimum Lot Size<br>(sq. ft.) |
|-----------------|------------|-------------------------------|
| Agriculture     | 1          | n/a                           |
| Conservation    | 0.95       | 130,680                       |
| R-40,000        | 0.925      | 40,000                        |
| R-20,000        | 0.9        | 20,000                        |
| R-10,000        | 0.875      | 10,000                        |
| R-7,500         | 0.85       | 7,500                         |
| Heritage        | 0.9        | 20,000                        |

#### Step 6: (continued)

- Populate/Calculate the new fields in the "Attribute Table" (continued)
  - F. Mult\_Area field: Use the field calculator with the expression "Mult\_Area = New Area \* Multiplier" to calculate the new square footage figure that will be used for calculating both the 'Medium' and 'Low' estimates based on the Zoning and Minimum Lot Yields noted in table on the prior slide.
  - G. Improved field: Select features from the Parcel layer (target layer) that intersect with the Address Points (source layer). These are the Improved Parcels. Improved parcels equal 1 and vacant parcels equal 0. Enter the corresponding values into the Improved field. Any "1" values or improved lots noted in the Improved field will be subtracted from the final estimates for potential new lots for the 'High', 'Medium' and 'Low' estimates.

Using Address
Pts. to identify
Vacant vs
Improved
Parcels

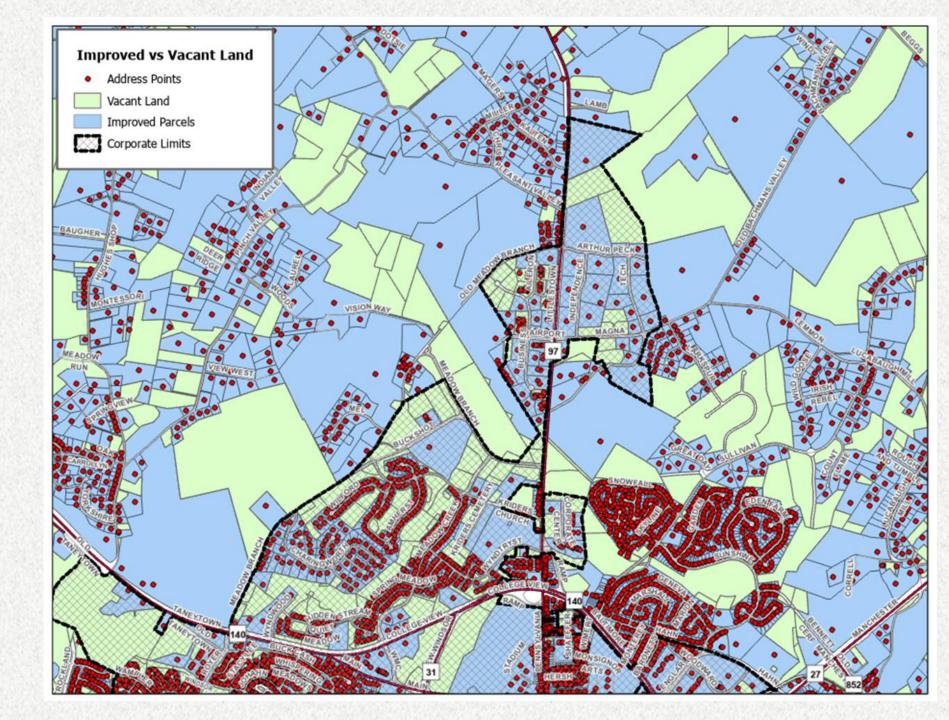

### Residential BLI Improved vs Vacant (Potential Lots)

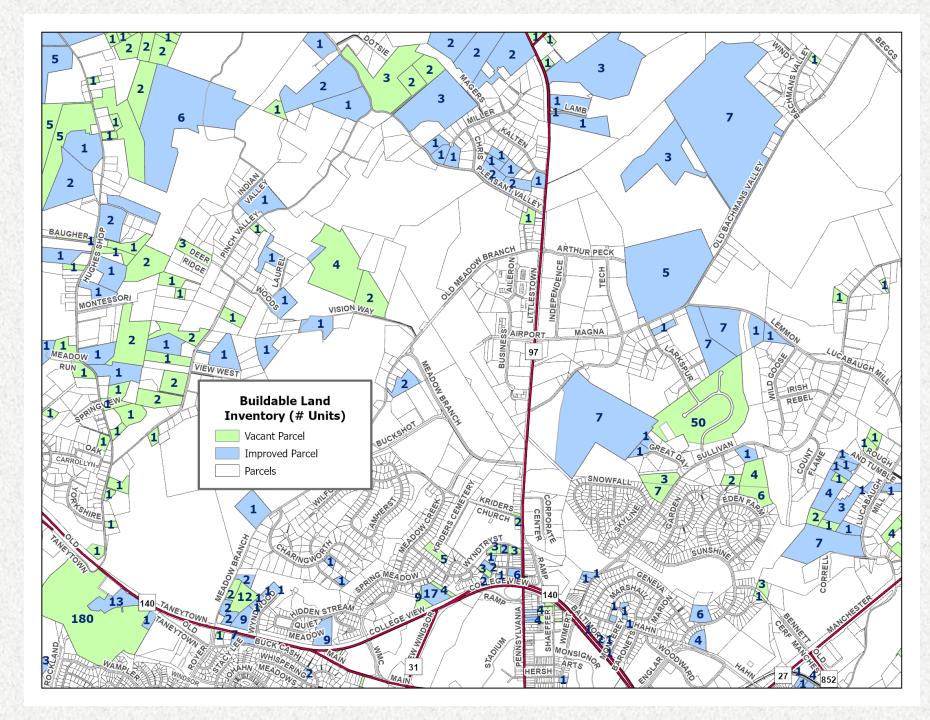

### **Step 6:** Populate/Calculate the new fields in the Attribute table (continued)

- **H. Double\_Lot field:** Multiple calculations will occur in this "working" field for the calculations performed in fields noted in next slide "K." through "M." After processing, this field will be deleted from the final database.
- I. LowEst\_Area: This working field is used to recalculate the square footages of the parcels after the partial constraints are erased from impacted portions of parcels for the 'Low' estimates. After processing, this field will be deleted from the final database.
- J. Multi\_Area: This field is used to recalculate the square footages used for the minimum lot yields after the multiplier is applied for the 'Medium' and 'Low' estimates.

### **Step 6:** Populate/Calculate the new fields in the Attribute table (continued)

- **K.** Int\_Lot\_H Field: The 'High' estimate is a straight density calculation after Absolute Constraints are removed and any Improved values subtracted. This is the high-end estimate of potential lots expressed as an integer.
- L. Int\_Lot\_M field: This the 'Medium' estimate that uses the multiplier to reduce the density after a recalculation of the square footages based on the Multipliers, the subtraction of Improved values and after the removal of Absolute Constraints. This is the medium-range expressed as an integer.
- M. Int\_Lots\_L field: This is the 'Low' estimate that is derived from a recalculation of the square footages based on after both Absolute and Partial constraints are removed or erased, and Multipliers applied. Improved values are also subtracted from the final result. This is the lowend estimate expressed as an integer.

### **Step 7:** Calculate 'Int\_Lots\_H' (High Estimates), 'Int\_Lots\_M' (Medium Estimates), and 'Int\_Lots\_L' (Low Estimates) for parcels zoned Agriculture

- 1. Use a definition query with the expression Zoning="Agriculture" and Jurisdiction="County"
- 2. Use the \*tables shown on the following slide to assign potential new lots to the Int\_Lots\_H field for each AG parcel based on the acreage: where New\_Acres > .75 and New\_Acres < 6 then Int\_Lots\_H = 1; where New\_Acres > 6 and New\_Acres < 15 then Int\_Lots\_H = 2; and, so on, as shown in the tables.
- 3. Adjustment for 'Improved Lots': Once the Int\_Lot\_H field is calculated based on acreage as shown in the table for all AG Zoned parcels (\*see next slide), use the field calculator to calculate Int\_Lots\_H minus Improved. So, if the parcel is already improved, Int\_Lots\_H would lose 1 potential lot.
- 4. Because the 'yield' for <u>AG Zoned</u> parcels is the same for high, medium and low estimates, use the field calculator with the expression "Int\_Lots\_M = Int\_Lots\_H" and then "Int\_Lots\_L = Int\_Lots\_H" to calculate Int\_Lots\_M and Int\_Lots\_L for all AG Zoned parcels.

(\*Agricultural potential lot estimates are based the gross acreage of the parcel)

#### Residential Yield (Allowed Units) for AG Zoned Parcels

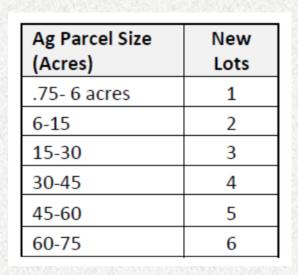

| Ag Parcel Size<br>(Acres) | New<br>Lots |
|---------------------------|-------------|
| 75-90                     | 7           |
| 90-105                    | 8           |
| 105-120                   | 9           |
| 120-135                   | 10          |
| 135-150                   | 11          |
| 150-165                   | 12          |

| Ag Parcel Size<br>(Acres) | New<br>Lots |
|---------------------------|-------------|
| 165-180                   | 13          |
| 180-195                   | 14          |
| 195-210                   | <b>1</b> 5  |
| 210-225                   | 16          |
| 225-240                   | 17          |

### Step 8: Calculate the 'High' Estimates for parcels zoned R-7500, R-10,000, R-20,000, R-40,000, and Conservation,

- Use a definition query to isolate each zoning district separately (i.e., Zoning=R40,000) and then calculate the estimates for each zoning district.
- The 'High Estimates' are calculated based on the minimum lot sizes for each parcel based on sewer service and zoning category. (\*See tables next slides)
- For "Improved' parcels subtract 1 from the result.
- Then round down the high estimates to an integer value.
- Select the high estimate parcels that are greater than 1. These are the BLI 'High Estimate' values that are stored in the IntLots\_H field in the database layer.

\*As of 2021, the BLI takes into consideration current state polices regarding sewer service thus reducing the lot yield estimates to not exceed 7 Units when outside of planned Sewer Service Areas: Existing, Priority and Future service areas. (See table – next slide)

#### Residential Yield (Allowed Units) by Lot Size and Zoning

|   | Residential Yields                            |               |                            |                                               |                                        |                                                 |
|---|-----------------------------------------------|---------------|----------------------------|-----------------------------------------------|----------------------------------------|-------------------------------------------------|
|   | Zoning                                        | Yield w/Sewer | Yield wo/Sewer             | High                                          | Medium                                 | Low                                             |
|   | Agriculture                                   | N/A           | 1 unit/ 20ac               | Yield with 1<br>unit/15ac, 7 max              | Yield with 1<br>unit/15ac, 7 max       | Yield with 1<br>unit/15ac, 7 max                |
| / | Conservation                                  | N/A           | 1 unit/3ac                 | Yield with 1 unit/3ac, 7 max                  | Yield with 1<br>unit/3ac, 7 max        | Yield with 1<br>unit/3ac, 7 max                 |
|   | R-7,500**                                     | 5.8 units/ac  | 7 units per<br>subdivision | 5.8 units/ac                                  | 5.8 units/ac                           | 5.8 units/ac                                    |
|   | R-10,000**                                    | 4 units/ac    | 7 units per<br>subdivision | 4 units/ac                                    | 4 units/ac                             | 4 units/ac                                      |
| / | R-20,000**                                    | 2 units/ac    | 7 units per<br>subdivision | 2 units/ac                                    | 2 units/ac                             | 2 units/ac                                      |
|   | R-40,000**                                    | 1 unit/ac     | 7 units per<br>subdivision | 1 unit/ac                                     | 1 unit/ac                              | 1 unit/ac                                       |
|   | C-1*                                          | 14 unit/ac    | 7 units per<br>subdivision | 14 unit/ac                                    | 6 unit/ac                              | 3.5 unit/ac                                     |
|   | C-2*                                          | 14 unit/ac    | 7 units per<br>subdivision | 14 unit/ac                                    | 6 unit/ac                              | 3.5 unit/ac                                     |
|   | C-3* (sites over 20 acres on water and sewer) | 14 unit/ac    | 7 units per subdivision    | 14 unit/ac                                    | 6 unit/ac                              | 3.5 unit/ac (up<br>20% of the gross<br>acreage) |
|   | EC                                            | 14 unit/ac    | 7 units per subdivision    | 14 unit/ac (up to<br>15% of gross<br>acreage) | 6 unit/ac (up to 15% of gross acreage) | 3.5 unit/ac (up to<br>15% of gross<br>acreage)  |

<sup>\*</sup>Whatever the site capacity is after environmental features and site plan reductions have been taken into consideration.

<sup>\*\*1</sup> unit per 2 acres up to 7 units total if not on water and sewer for Residential Districts.

#### Residential Yield (Allowed Units) by Lot Size if outside of Sewer Service Area for Improved and Vacant

| Parcel/Lot<br>Size (acres) | Yield (Units) Adjustment Outside Planned SSA* |           |  |
|----------------------------|-----------------------------------------------|-----------|--|
| size (ucres)               | If Improved                                   | If Vacant |  |
| .75- 2                     | 0                                             | 1         |  |
| 2-4                        | 1                                             | 2         |  |
| 4-6                        | 2                                             | 3         |  |
| 6-8                        | 3                                             | 4         |  |
| 8-10                       | 4                                             | 5         |  |
| 10-12                      | 5                                             | 6         |  |
| 12-14                      | 6                                             | 7         |  |
| 14-16                      | 7                                             | 7         |  |
| 16-18                      | 7                                             | 7         |  |
| 18-20                      | 7                                             | 7         |  |
| 20-22                      | 7                                             | 7         |  |
| 22-24                      | 7                                             | 7         |  |

<sup>\*</sup> Planned SSA includes the Existing, Priority & Future service area.

 $<sup>^{*}</sup>$  Parcels less than .75 acres in size that are outside the planned SSA are considered unbuildable

### **Step 9:** Calculate 'Medium' Estimates for parcels zoned *R-7500*, *R-10,000*, *R-20,000*, *R-40,000* and *Conservation*.

- Use a definition query to isolate each zoning district separately (i.e., Zoning=R40,000) and then calculate the estimates for each zoning district.
- The 'Medium Estimates' are calculated based on the minimum lot sizes for each parcel based on sewer service and zoning category following same process used for the high estimates.
  (\*See tables previous slides)
- The 'Medium Estimates' are also reduced by using multipliers based on zoning categories.
   (\*See table next slide)
- For *Improved* parcels subtract 1 from the result.
- Then round down the medium estimates to an integer value.
- Select the medium estimate parcels that are greater than 1. These are the BLI 'Medium Estimate' values that are stored in the *IntLots\_M* field in the database layer.

#### Multipliers by Zoning for both Medium & Low Estimates

| Zoning District | Multiplier | Minimum Lot Size<br>(sq. ft.) |
|-----------------|------------|-------------------------------|
| Agriculture     | 1          | n/a                           |
| Conservation    | 0.95       | 130,680                       |
| R-40,000        | 0.925      | 40,000                        |
| R-20,000        | 0.9        | 20,000                        |
| R-10,000        | 0.875      | 10,000                        |
| R-7,500         | 0.85       | 7,500                         |
| Heritage        | 0.9        | 20,000                        |

<sup>\*</sup>Note: Multipliers are not used for parcels or parts of parcels falling in Commercial or Employment Campus Districts.

Sample: County Zoning used for the BLI Estimates (Freedom Area)

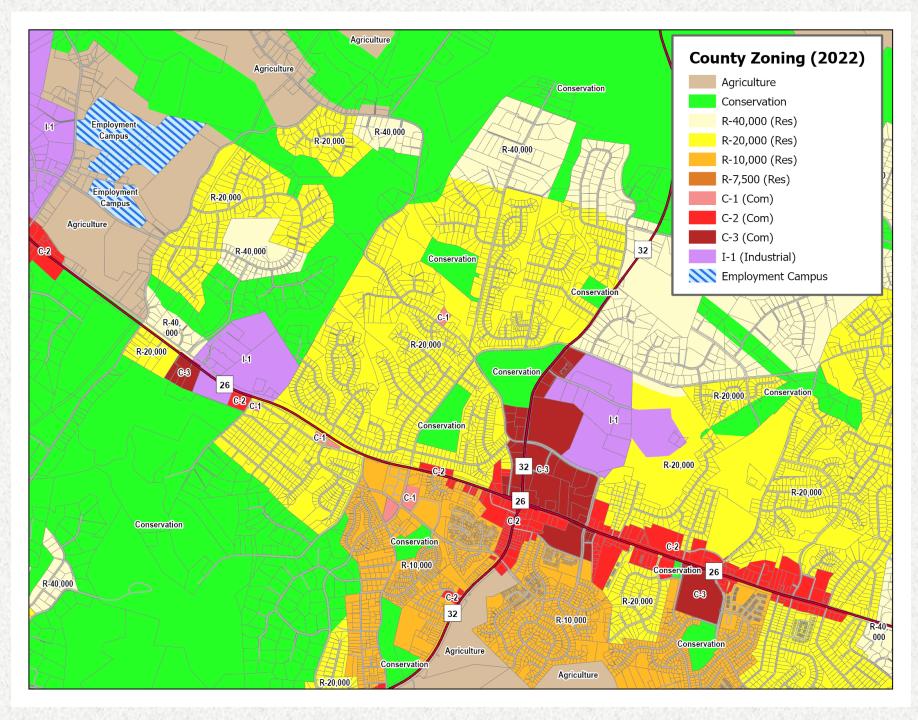

Sample:
Residential BLI
by Zoning
(Medium Estimates Allowed Units)

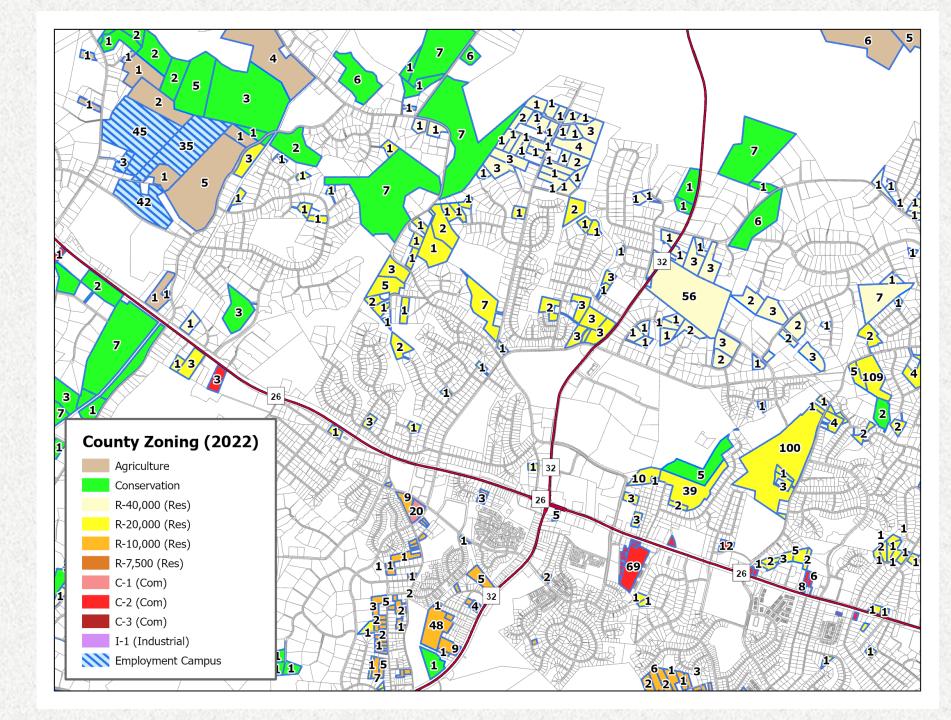

### **Step 10:** Calculate 'Low' Estimates for parcels zoned *R-7500, R-10,000, R-20,000, R-40,000* and *Conservation*.

- Make a **new working/temporary BLI Residential feature class** for calculating the '**Low**' Estimates.
- Use the Erase function to remove the 'Partial Constraints' from the working BLI Residential feature class.
- LowEst\_Area field: Use the calculate geometry tool to update the 'square footage'.
- Use a definition query to isolate each zoning district separately (i.e., Zoning = R40,000) and then calculate the estimates for each zoning district.
- The 'Low Estimates' are calculated based on the *minimum lot size*, sewer service and the required *multipliers* for each zoning category following the same process used for the medium estimates..
- For Improved parcels subtract 1 from the result.
- Then round down the 'Low Estimates' to an integer value.
- Select the low estimate parcels that are greater than 1. The BLI 'Low Estimate' values are then stored in the IntLots\_L field in the final BLI Residential database layer.

## **Step 11:** Calculate the 'High', 'Medium', and 'Low' estimates for parcels zoned *C1*, *C2*, *C3*, and *EC* (Employment Campus)

- ► C-1, C-2, C-3, & EC (Employment Campus) zones have an allowed residential lot yield when certain criteria are met. An additional separate process is used to determine this residential lot yield. Those numbers are then added into the final BLI Residential database.
- All 'Vacant' (unimproved) C1, C2, C3, and EC zoned parcels are captured for review. Sewer service areas are used in this process. Using the criteria shown in the table provided below, 'High', 'Medium', and 'Low', determine the residential lot yields (allowed units) for each zoning category per sewer service availability.

| Zoning                                                 | Yield w/Sewer | Yield<br>wo/Sewer       | High                                          | Medium                                       | Low                                           |
|--------------------------------------------------------|---------------|-------------------------|-----------------------------------------------|----------------------------------------------|-----------------------------------------------|
| C-1*                                                   | 14 unit/ac    | 7 units per subdivision | 14 unit/ac                                    | 6 unit/ac                                    | 3.5 unit/ac                                   |
| C-2*                                                   | 14 unit/ac    | 7 units per subdivision | 14 unit/ac                                    | 6 unit/ac                                    | 3.5 unit/ac                                   |
| C-3* (sites<br>over 20 acres<br>on water and<br>sewer) | 14 unit/ac    | 7 units per subdivision | 14 unit/ac                                    | 6 unit/ac                                    | 3.5 unit/ac (u<br>20% of the<br>gross acreage |
| EC                                                     | 14 unit/ac    | 7 units per subdivision | 14 unit/ac (up<br>to 15% of<br>gross acreage) | 6 unit/ac (up<br>to 15% of<br>gross acreage) | 3.5 unit/ac (up<br>to 15% of<br>gross acreage |

#### Step 12: Clean the final 'Residential BLI' Database

- Review to ensure that parcels that have no residential lot potential are removed from the final Residential BLI database. Use the select by attribute tool and delete all parcels where Int\_Lots\_H <1.
- Remove working fields and clean up any other data fields to ensure accuracy and consistency.

| - 4    | Jurisdicti | OriginalAc | NewAcres  | NewArea       | Multiplier | Mult_Area     | Improved | Zoning       | MinLotSize | BLI_Type    | Sewer_Plan | Lots_M_Adj | PFA | DGA | RuralVill. |
|--------|------------|------------|-----------|---------------|------------|---------------|----------|--------------|------------|-------------|------------|------------|-----|-----|------------|
| 1261   | County     | 6.272928   | 6.290068  | 273994.268866 | 0.925      | 253444.698701 | 1        | R-40,000     | 40000      | Residential | No         | 3          | In  | In  | Out        |
| 1262   | County     | 2.855438   | 2.855437  | 124382.317677 | 0.925      | 115053.643851 | 1        | R-40,000     | 40000      | Residential | No         | 1          | Out | In  | Out        |
| 1263   | County     | 2.130208   | 2.130528  | 92805.438272  | 0.925      | 85845.030401  | 1        | R-40,000     | 40000      | Residential | No         | 1          | In  | In  | Out        |
| 1264   | County     | 41.192363  | 41.192366 | 1794332.28845 | 0.95       | 1704615.67403 | 1        | Conservation | 130680     | Residential | No         | 7          | Out | In  | Out        |
| 1265   | County     | 2.070336   | 2.075745  | 90419.078385  | 0.925      | 83637.647506  | 1        | R-40,000     | 40000      | Residential | No         | 1          | In  | In  | Out        |
| 1266   | County     | 2.626987   | 2.630312  | 114575.91379  | 0.925      | 105982.720256 | 1        | R-40,000     | 40000      | Residential | No         | 1          | In  | In  | Out        |
| 1267   | County     | 2.149166   | 2.173137  | 94661.464655  | 1          | 94661.464655  | 0        | Agriculture  | 217800     | Residential | Yes        | 1          | Out | In  | Out        |
| 1268   | County     | 3.980369   | 3.990849  | 173840.685739 | 0.925      | 160802.634309 | 1        | R-40,000     | 40000      | Residential | No         | 1          | In  | In  | Out        |
| 1269   | County     | 3.019364   | 0.836396  | 36433.279872  | 1          | 36433.279872  | 0        | Agriculture  | 217800     | Residential | No         | 1          | Out | In  | Out        |
| 1270 . | County     | 66.73979   | 47.279055 | 2059467.39131 | 0.95       | 1956494.02174 | 1        | Conservation | 130680     | Residential | No         | 7          | Out | In  | Out        |
| 1271   | County     | 6.878499   | 6.821023  | 297122.561795 | 0.95       | 282266.433705 | 1        | Conservation | 130680     | Residential | No         | 1          | Out | In  | Out        |
| 1272   | County     | 11.127111  | 9.712922  | 423093.183124 | 0.95       | 401938.523968 | 1        | Conservation | 130680     | Residential | No         | 2          | Out | In  | Out        |

Potential
Commercial
Development (BLI):
(Zoning Method)

**Potential Commercial/Industrial Acres** 

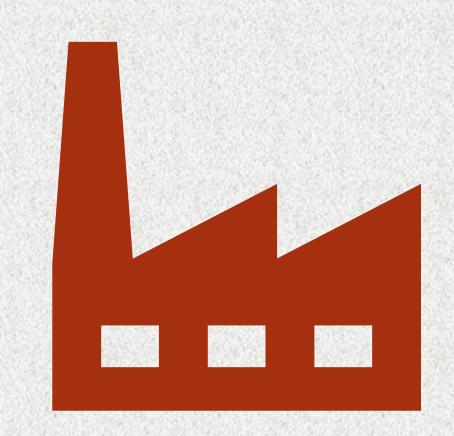

# General Process for Calculating Commercial BLI (Zoning Method)

**Step 1**: Update and assemble all needed data layers into a geodatabase file.

**Step 2**: Join the *Parcels* layer with County *Zoning* layers. Add 2 fields: *Location*, *Acres*. Delete parcels not having a commercial or industrial zoning designation.

**Step 3**: Identify improved / unimproved parcels using the County's address points layer.

**Step 4:** Identify absolute constraints and remove impacted parcels or erase portions of impacted parcels from the working *BLI* layer.

Step 5: Use the Geometry Tool to calculate the BLI 'Acres' field.

**Step 6**: Identify developed parcels that are not further developable based on parcel-by-parcel analysis of U&O's, approved subdivisions, etc. Delete from the database.

**Step 7**: Clean the final **Commercial BLI** database layer and review for accuracy.

## **Step 1:** Assemble and Update Data Layers used for calculating the Commercial BLI:

- A. Assemble data layers (i.e., parcel layer, address points, etc.) used for calculating 'Commercial BLI' and update as needed. This includes the absolute constraints to commercial or industrial development: impervious surfaces (buildings, parking lots, roads, etc.), FEMA flood plains, and wetlands.
- B. Create a 'Commercial BLI' feature class working layer from the *Parcels* polygon layer and include select fields extracted from the parcel data needed for the analysis.

\*Commercial BLI includes parcels with a commercial, employment campus or industrial zoning designation

## **Step 2:** Spatially join the Parcel Data layer with the County Zoning layers (including municipalities).

This will assign a zoning district to each parcel. Delete all parcels in the working layer that do not have a commercial, industrial or employment campus designation (i.e., C1, C2, C3, I-1, I-2, EC, etc.) Add BLI fields: 'Location' and 'Acres' to the database.

| PARCEL_1 | Location  | Zoning               | Acres     |
|----------|-----------|----------------------|-----------|
| 1190     | MT AIry   | DIZ                  | 0.788622  |
|          | Mt Airy   | DTZ                  | 0.376774  |
|          | Mt Airy   | DTZ                  | 1.25741   |
| 0064     | County    | EC                   | 12.402363 |
| 0490     | County    | EC                   | 23.411904 |
| 0504     | County    | EC                   | 3.376793  |
| 0484     | County    | EC                   | 38.973489 |
| 0016     | County    | EC                   | 50.381762 |
| 0690     | NW        | EC Employment Campus | 2.748966  |
| 0001     | NW        | EC Employment Campus | 4.510987  |
| 0001     | NW        | EC Employment Campus | 2.903233  |
| 0001     | NW        | EC Employment Campus | 5.169037  |
| 1581     | Taneytown | Gen Bus              | 3.2579    |
| 0466     | Taneytown | Gen Bus              | 4.204785  |

## **Step 3:** Identify improved / unimproved parcels using the County's *Address Points* layer.

Add a field 'Vacant' to the working database. Select those parcels from Step 2 that intersect the Address Points layer. These are the Improved parcels. For the selected parcels populate the newly added Vacant field with "No". Then switch the selection and populate the remaining as "Yes" for vacant.

| PARCEL_1 |                         |                      | Acres     | Vacant |
|----------|-------------------------|----------------------|-----------|--------|
| 1190     | MT AIRY                 | DIZ                  | 0.788622  | •      |
|          | Mt Airy                 | DTZ                  | 0.376774  | yes    |
|          | Mt Airy                 | DTZ                  | 1.25741   | yes    |
| 0064     | County                  | EC                   | 12.402363 | no     |
| 0490     | County                  | EC                   | 23.411904 | yes    |
| 0504     | County                  | EC                   | 3.376793  | no     |
| 0484     | County EC               |                      | 38.973489 | yes    |
| 0016     | County                  | EC                   | 50.381762 | yes    |
| 0690     | NW                      | EC Employment Campus | 2.748966  | no     |
| 0001     | NW EC Employment Campus |                      | 4.510987  | no     |
| 0001     | NW                      | EC Employment Campus | 2.903233  | yes    |
| 0001     | NW EC Employment Campus |                      | 5.169037  | no     |
| 1581     | Taneytown               | Gen Bus              | 3.2579    | yes    |
| 0466     | Taneytown               | Gen Bus              | 4.204785  | yes    |

## **Step 4:** Identify 'Absolute Constraints' and remove impacted parcels or portions of impacted parcels.

- A. Transportation ROW's can be deleted directly from the parcel layer by using the select by attribute tool where the *Fcode* field equals 2 (Street) or 4 (Railroad).
- B. Erase or cut out parcels or portions of parcels that are impacted by Absolute Constraints: impervious surfaces, FEMA flood plains and wetlands.

#### Sample: Commercial BLI vs Constraints

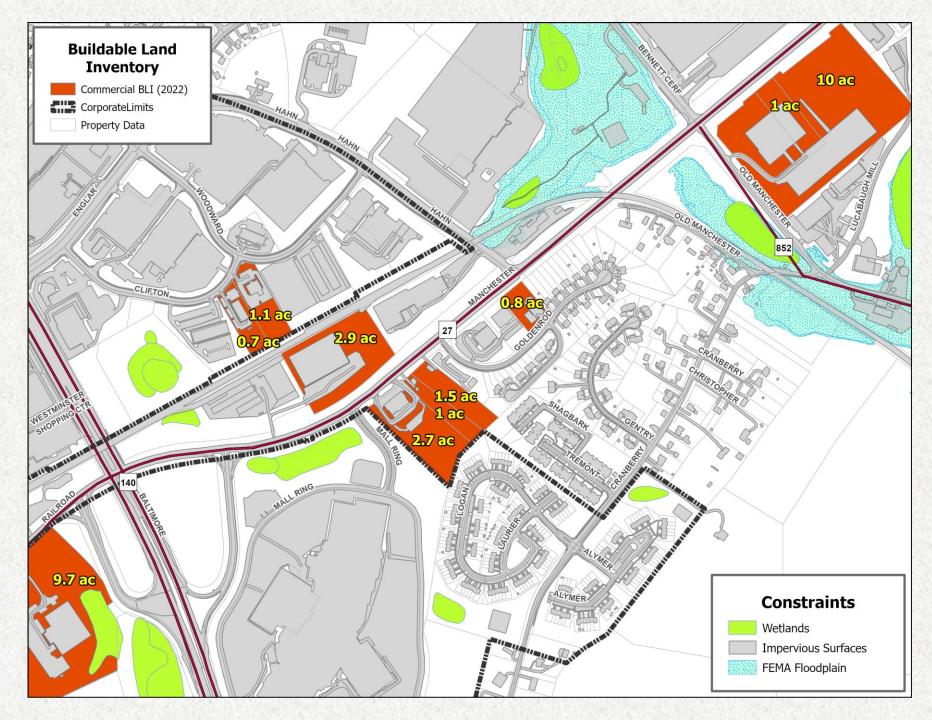

#### **Step 5:** Calculate the 'Commercial BLI' Acreages

■ Use the *Geometry Tool* to calculate/populate the 'Acres' field for the remaining parcels in the **Commercial BLI** layer that allow for new commercial development.

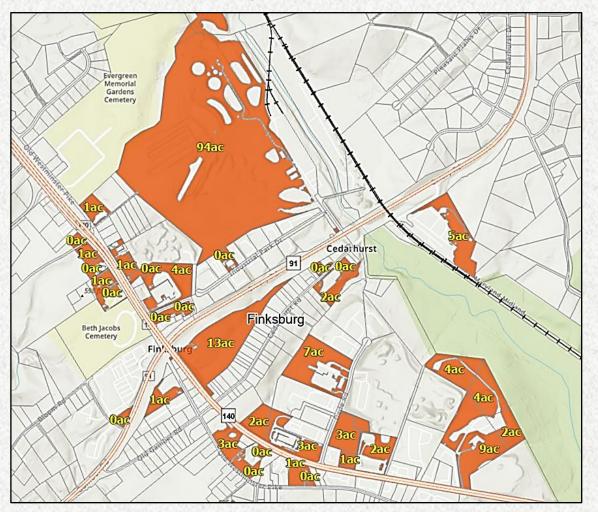

## Step 6: Identify developed parcels that are not further developable based on a manual 'parcel-by-parcel' analysis. Cut out or delete from the database.

- This process will look at each parcel to determine if it has further development potential. If it doesn't have further development potential, the parcel will be removed from the dataset including parcels less than .05 acres. If it is developed but has potential additional buildable land, then it will be determined to be partially developed.
- The 'parcel-by-parcel' analysis typically involves using additional layers in the review: Commercial Projects in Process, Use & Occupancy data, Approved County & Municipal Commercial Subdivisions data, Stormwater Management data (facilities, pipes, and structures), Recorded Plats, Aerial Photography, and staff knowledge. This analysis may require editing of the dataset by cutting and/or reworking the working polygon lines in the working layer.

Sample: Layers Used for Parcel-by-Parcel Analysis

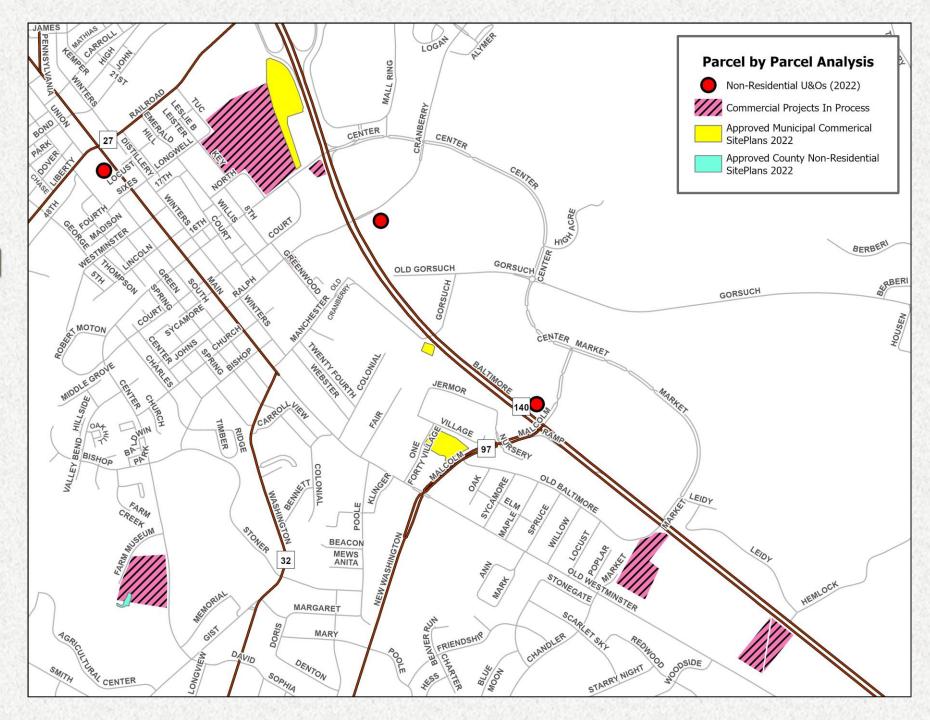

#### **Step 7:** Clean the final 'Commercial BLI' Database

- Review the database to ensure that parcels and/or portions of parcels that have no commercial/industrial potential have been removed from the final 'Commercial BLI' database.
- Clean up any other data fields to ensure accuracy and consistency.

| PARCEL_1 | Location    | Zoning         | Acres * | Vacant |
|----------|-------------|----------------|---------|--------|
| 0688     | Sykesville  | Plan Emply Ctr | 22.7    | yes    |
| 0161     | County      | I-1            | 22.3    | no     |
| 0414     | Hampstead   | Res Ind        | 22.3    | no     |
| 0833     | Taneytown   | Gen Bus        | 22.2    | yes    |
| 0494     | County      | 1-2            | 21.7    | yes    |
| 0375     | County      | 1-2            | 21      | no     |
| 0106     | County      | I-1            | 21      | no     |
| 4836     | Westminster | I-R            | 20.1    | yes    |
| 2671     | Westminster | В              | 19.8    | yes    |
| 1010     | NW          | LI             | 19.5    | no     |
| 0278     | County      | I-1            | 18.4    | yes    |
| 0067     | County      | 1-2            | 18.3    | yes    |
| 2611     | Westminster | N-C            | 17.8    | yes    |

### Final Residential and Commercial BLI Totals as per Zoning (2022: *Medium Estimates Scenario*)

| <b>Potential Developable Residential Lots</b> |
|-----------------------------------------------|
| by MGA/DGA (2022)                             |

| Potential Developable Commercial |
|----------------------------------|
| Acreage by MGA/DGA (2022)        |
|                                  |
|                                  |

| Location                               | Potential Lots as of 12/31/22 | % of Total | Potential Acres as of 12/31/22 | % Total |
|----------------------------------------|-------------------------------|------------|--------------------------------|---------|
| Finksburg                              | 34                            | 0.2%       | 184                            | 5.2%    |
| Freedom ( <i>Sykesville Excluded</i> ) | 2,726                         | 14.4%      | 438                            | 12.4%   |
| Sykesville                             | 185                           | 1.0%       | 132                            | 3.7%    |
| Hampstead                              | 740                           | 3.9%       | 342                            | 9.7%    |
| Manchester                             | 535                           | 2.8%       | 53                             | 1.5%    |
| Mount Airy (CC only)                   | 356                           | 1.9%       | 262                            | 7.4%    |
| New Windsor                            | 143                           | 0.8%       | 118                            | 3.3%    |
| Taneytown                              | 554                           | 2.9%       | 329                            | 9.3%    |
| Union Bridge                           | 774                           | 4.1%       | 284                            | 8.0%    |
| Westminster                            | 2,273                         | 12.0%      | 714                            | 20.2%   |
| Outside MGA/DGA                        | 10,612                        | 56.1%      | 680                            | 19.2%   |
| Total                                  | 18,932                        | 100.0%     | 3,536                          | 100.0%  |

Source: Carroll County Department of Land and Resource Management

<sup>\*</sup>Potential Developable Residential Lots shown in chart, reflect "Medium" level estimates.

<sup>\*</sup>Potential Developable Commercial Acreage includes parcels with Commercial, Employment Campus, and Industrial zoning designations.

#### County-wide Buildable Land Inventory (2022)

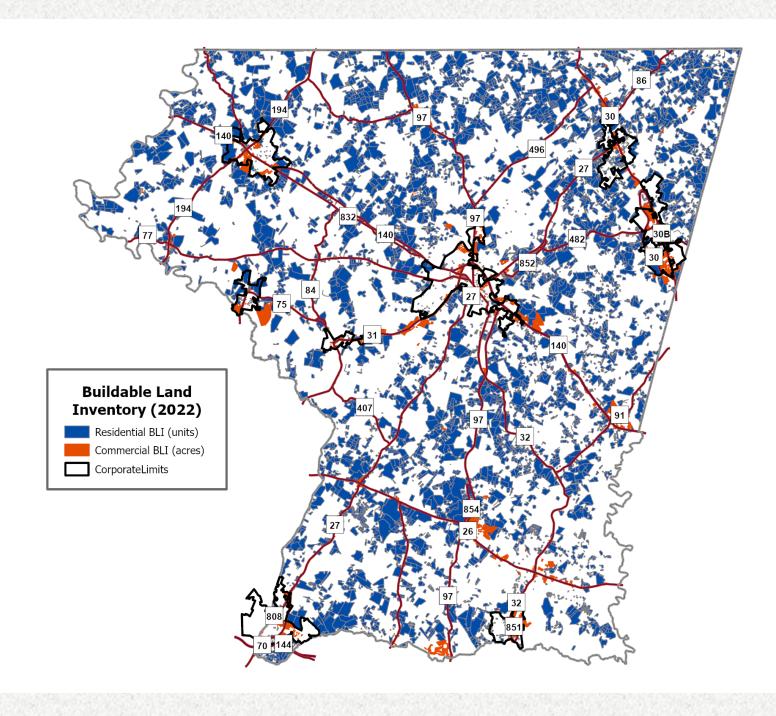

#### **Contact Information:**

For questions on Carroll County's Buildable Land Inventory Methodology (i.e., Holding Capacity) please feel free to contact the following:

Residential BLI: Mike Roberts mroberts@carrollcountymd.gov 410-386-2259

Comm/Ind BLI: Sandy Baber <a href="mailto:sbaber@carrollcountymd.gov">sbaber@carrollcountymd.gov</a> 410-386-2063